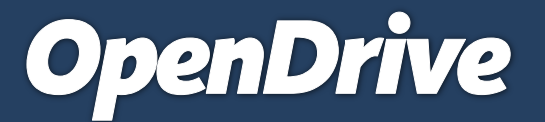

### A Powerful, Cloud Based Drive Accessible from Anywhere

### Online Storage, Backup & Cloud Content Management

User Guide for OpenDrive Application v1.6.0.4 for MS Windows Platform | 20150430 – April 2015

## Table of Contents

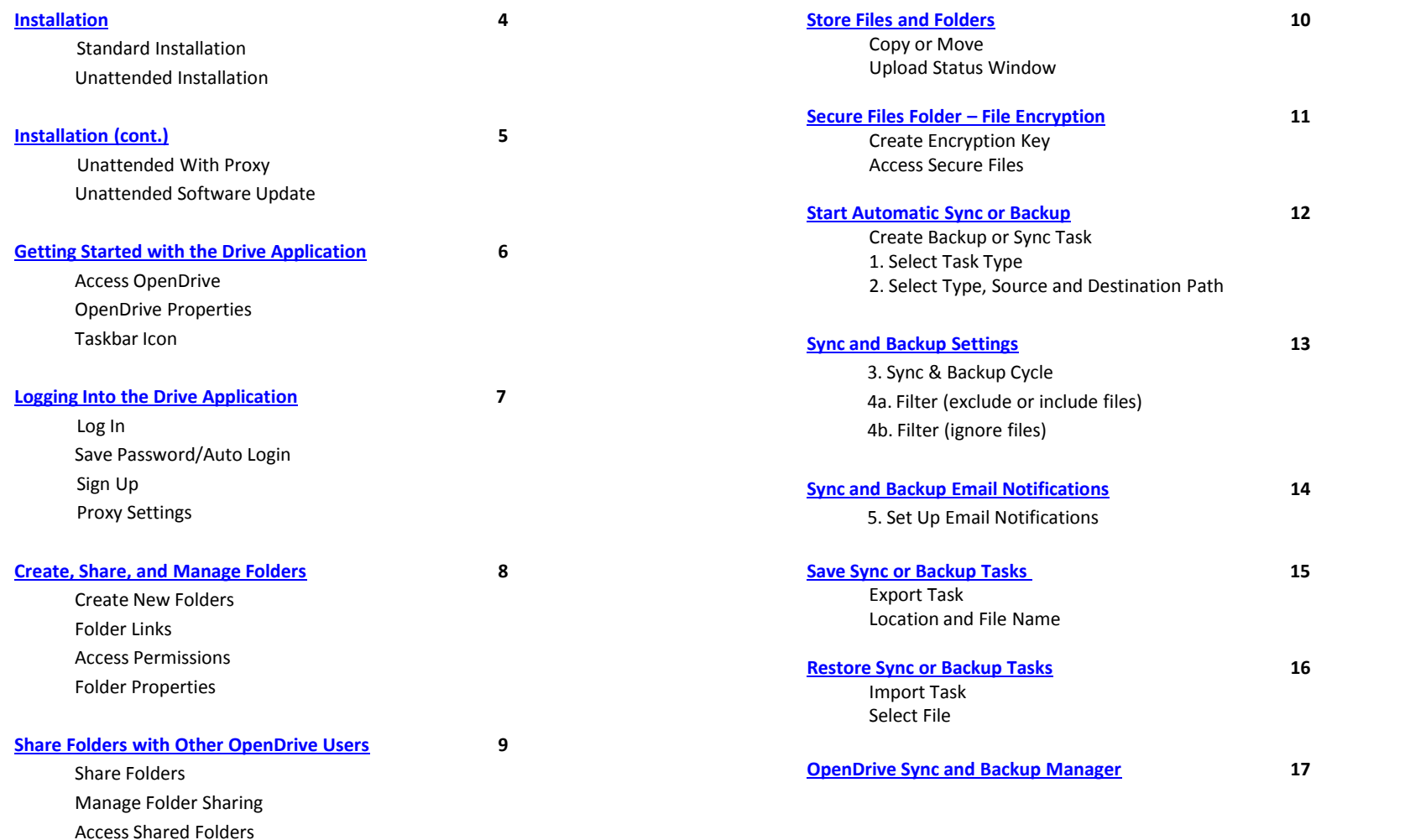

## Table of Contents

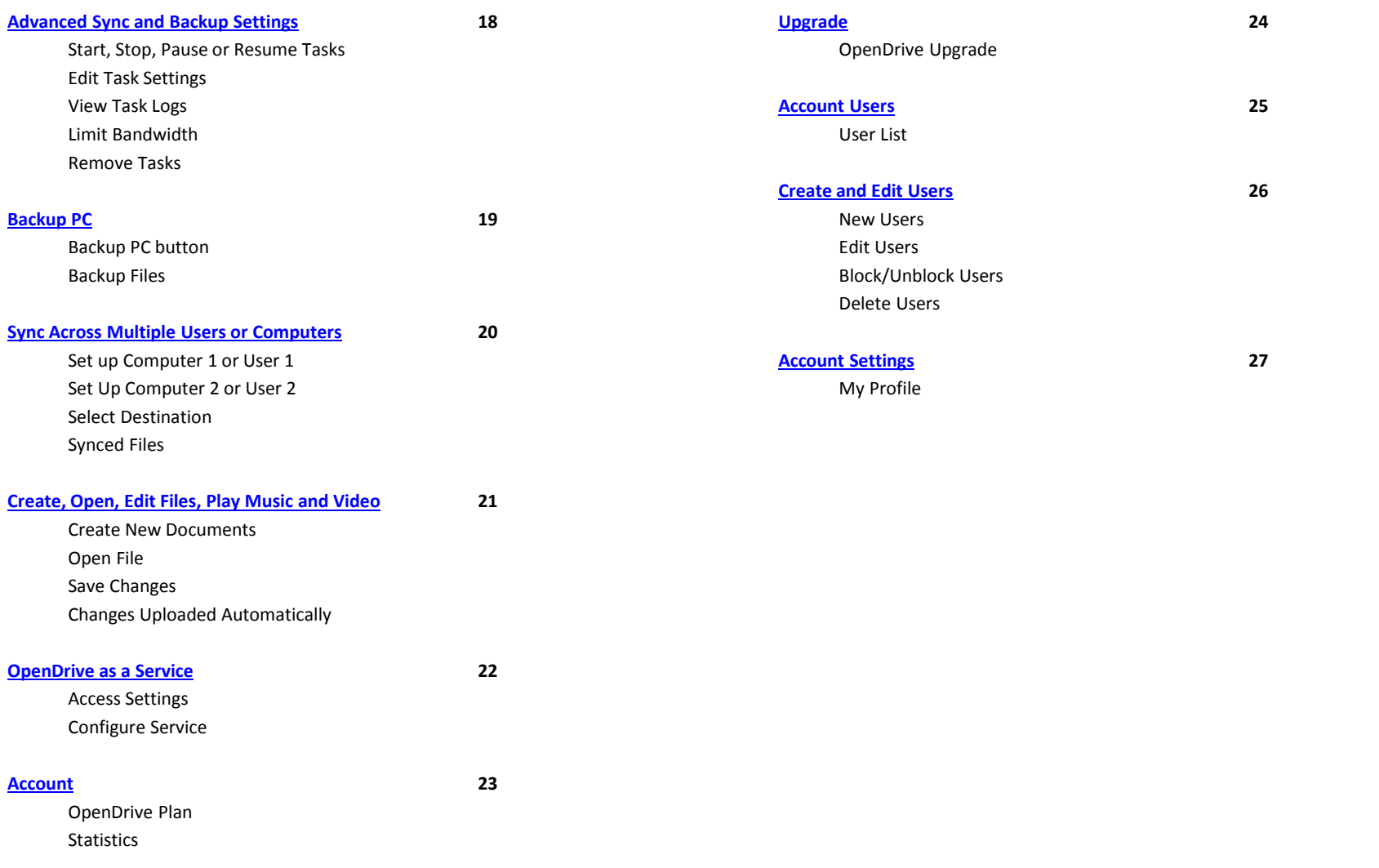

## Installation

#### **Installing the Drive Application**

Installation of the Drive application is easy. Simply download the setup file from our Windows App page, run setup and follow the installation wizard to complete the installation. Once you reboot your PC, the Drive app will be ready to use.

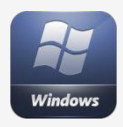

#### **Standard Installation**

To install the Drive app on your PC, simply download the setup file from our website and follow the instructions to install. Make sure you reboot your system before attempting to access the Drive app.

<span id="page-3-0"></span>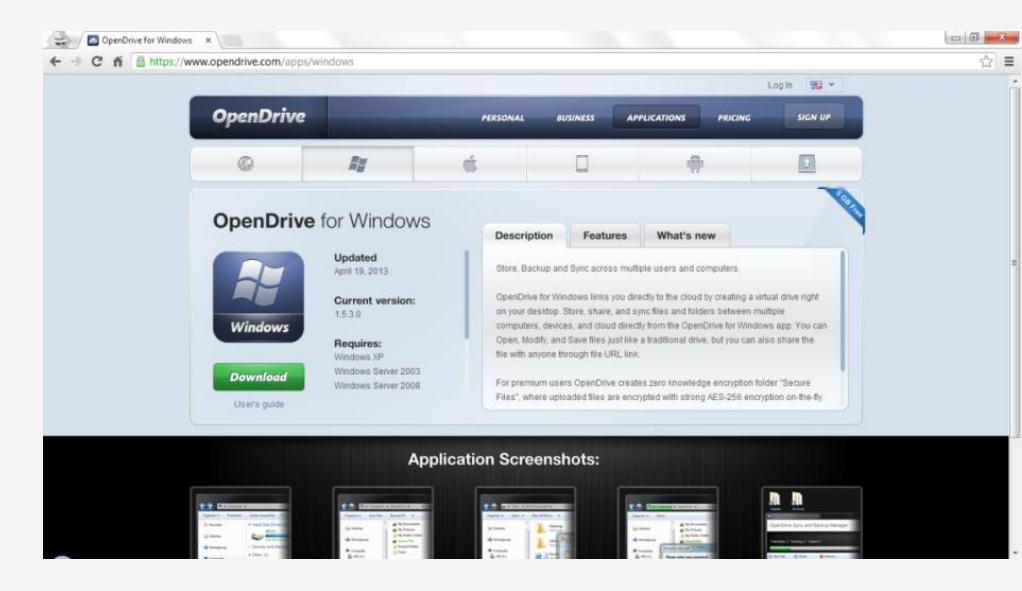

#### **Unattended Installation**

For IT professionals, we offer the option to install the Drive app unattended across multiple computers. To do this, download and save the setup file to the location of your choice, then run the following command:

### > setup.exe -silent

# Installation (cont.)

#### **Proxies and Unattended Software Updates**

Unattended installations of the Drive app can also be done via web proxy and software updates can be installed unattended as well.

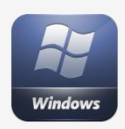

**Unattended Installation With Proxy** To do an unattended installation of the Drive app using a proxy, enter the following commands:

<span id="page-4-0"></span>> setup.exe -proxy\_type http -proxy\_server xxx.xxx.xxx.xxx -proxy\_port 8080 proxy username "<username>" proxy\_password "<password>" > start setup.exe with proxy settings > -proxy\_type - none|http|socks4|socks5

#### **Unattended Software Update**

To do an unattended update of the Drive app, enter the following commands:

> setup.exe -update "<version number>" silent

# Getting Started with the Drive Application

#### **Access the Drive Application**

After installation, the OpenDrive Drive application will be accessible by clicking the shortcut on your desktop or in My Computer, or by clicking the icon on the taskbar next to your clock.

<span id="page-5-0"></span>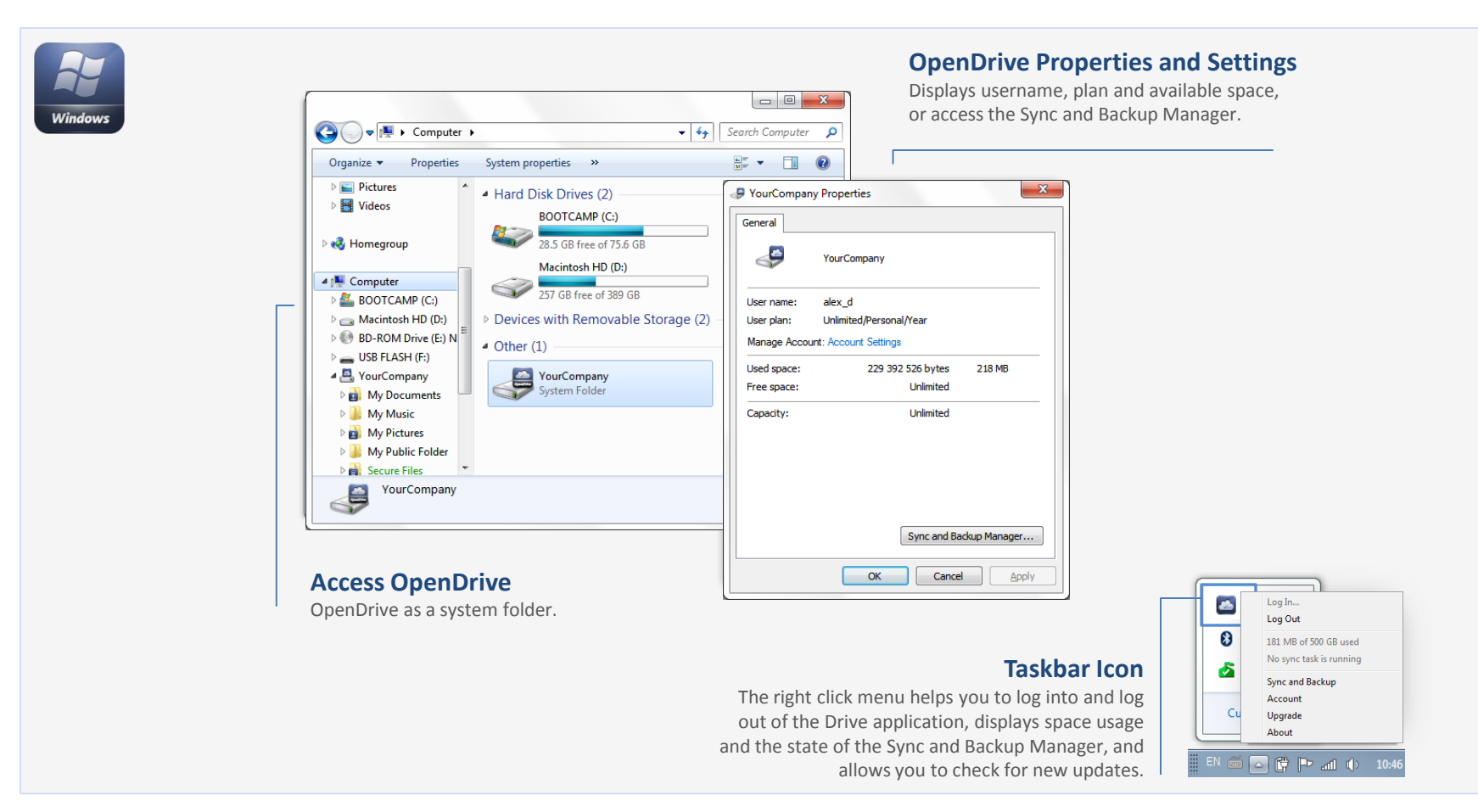

# ogging Into The Drive Application

#### **Log into the Drive Application**

When you start the Drive application, you will be prompted to log in using your OpenDrive or Active Directory credentials. You can also configure proxy settings and sign up for an account if you haven't registered already.

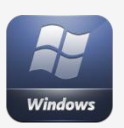

#### **Log In**

Log into your OpenDrive account with your username/email and password.

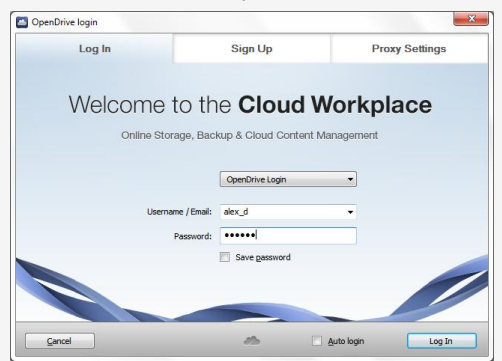

### **Save Password/Auto Login**

The Drive application can store your username and password and have them ready every time you want to log into your account.

<span id="page-6-0"></span>Auto login will log you into your account whenever your computer starts.

### **Sign Up**

Sign up for an account by entering your details here.

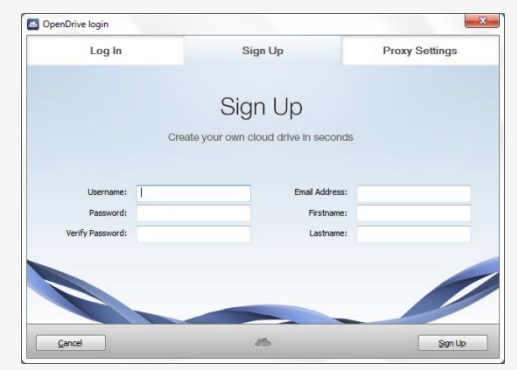

#### **Sign Up For An Account**

If you haven't registered for an OpenDrive account before downloading the Drive app, you can do so by filling out this form.

#### **Proxy Settings**

Configure OpenDrive to connect through a proxy.

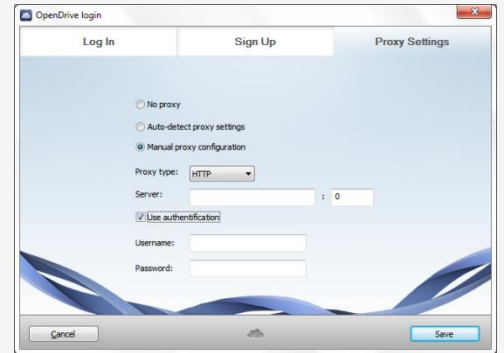

#### **Set Your Proxy**

If you wish to connect to OpenDrive through a proxy, you can enter those details here or leave the setting at its default to connect normally.

# Create, Share and Manage Folders

#### **Create Folders and Manage Access Permissions**

You can create folders and subfolders in the Drive application the same as you would in Windows Explorer. In Folder Properties you can set up access permissions for the users you are sharing private folders with. Public and hidden folders can be shared with anyone through a folder link.

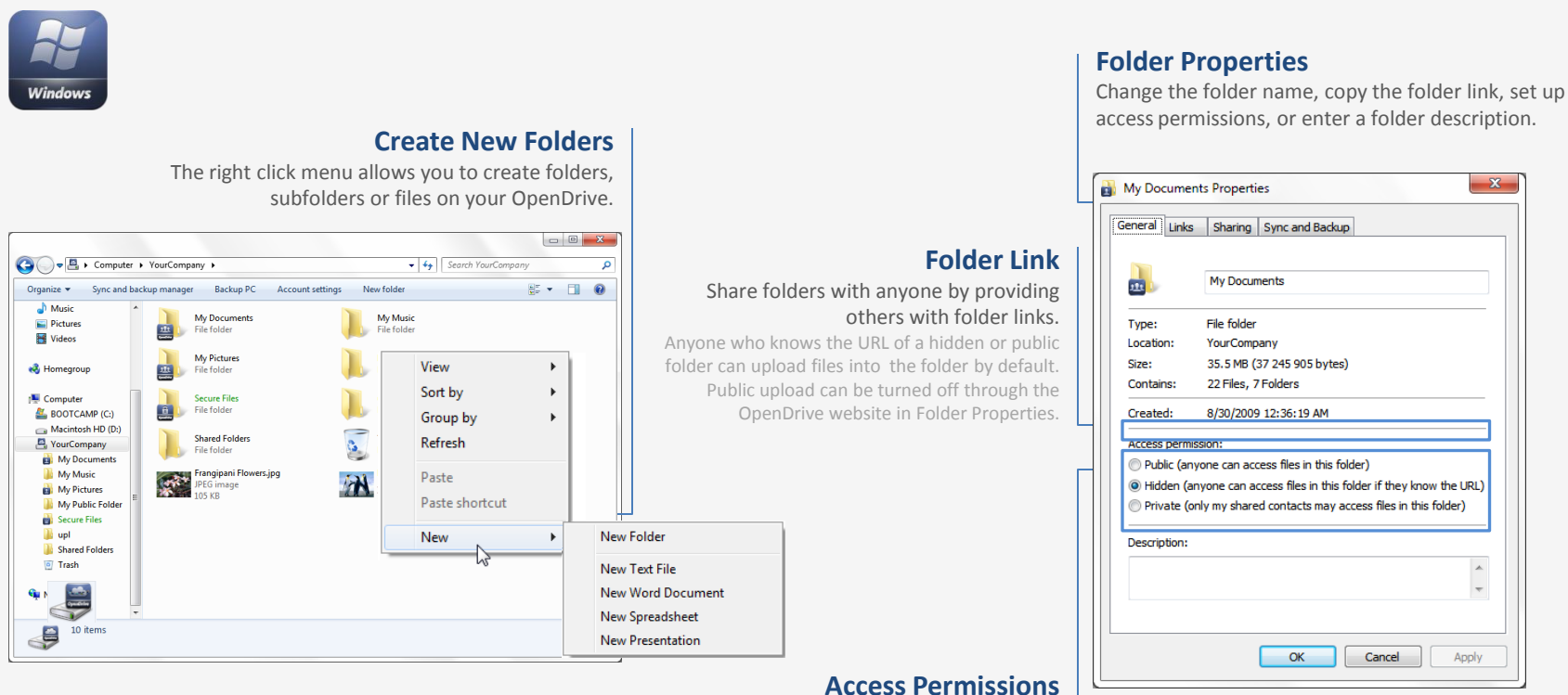

#### **Access Permissions**

<span id="page-7-0"></span>Enable or disable access to this folder for public users.

Uploaded files and subfolders have the same access permissions as the main folder. By selecting multiple files or folders, you can change access permissions for selections, in bulk, in the Properties window.

## Share Folders with Other OpenDrive Users

### **Share Folders**

The sharing option in Folder Properties enables you to share folders privately with other users.

<span id="page-8-0"></span>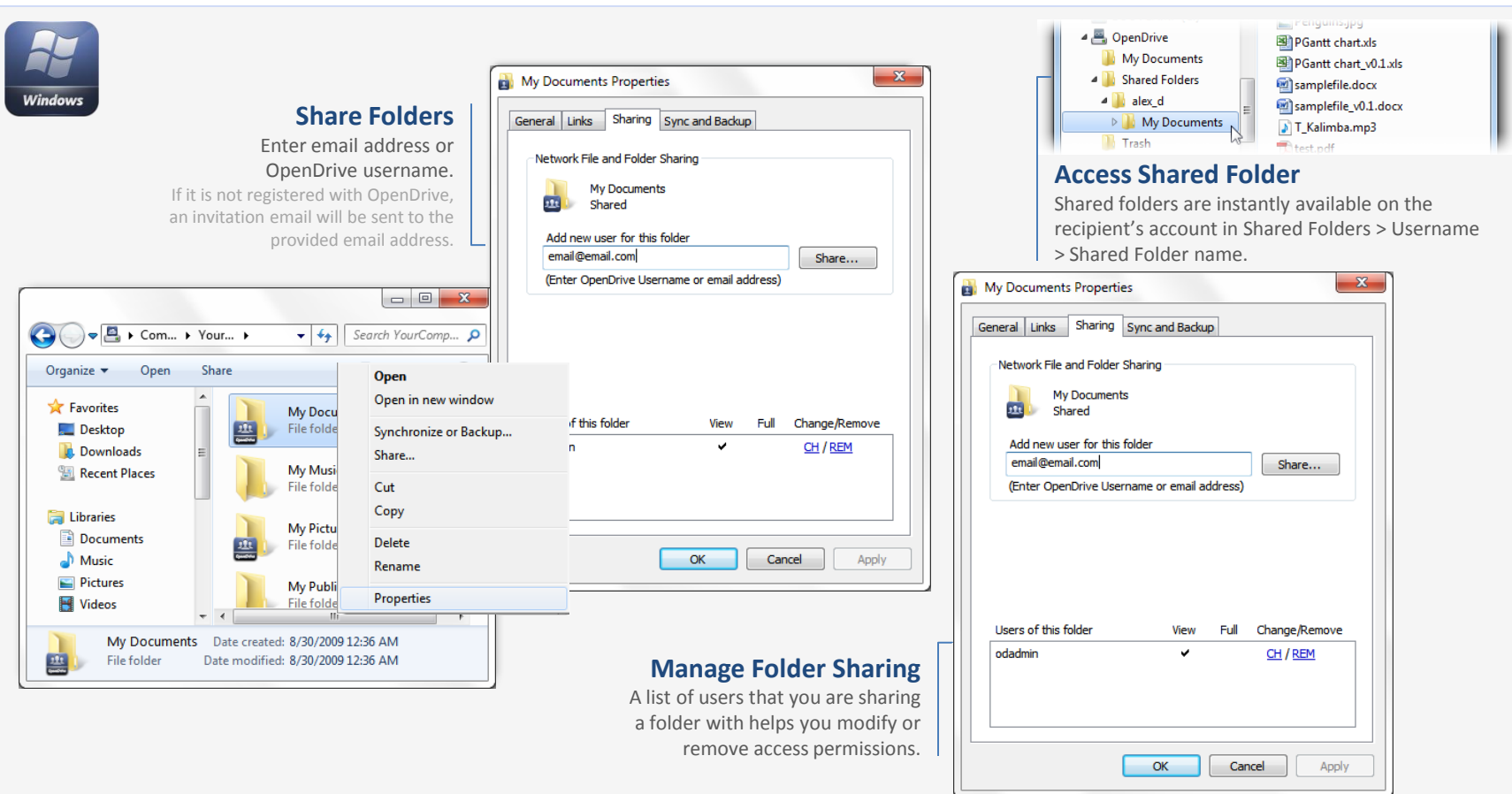

## Store Files and Folders

#### **Upload Files by Drag and Drop**

You can create folders and subfolders in the Drive application, as well as copy items by drag and drop.

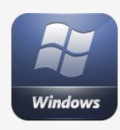

#### **Copy or Move**

Drag and drop files from your computer to your OpenDrive.

The application always creates copies of your files in a temporary folder on your computer, prior to upload, to prevent file locking by the system, while you are working with files. Temporary files are deleted after successful

<span id="page-9-0"></span>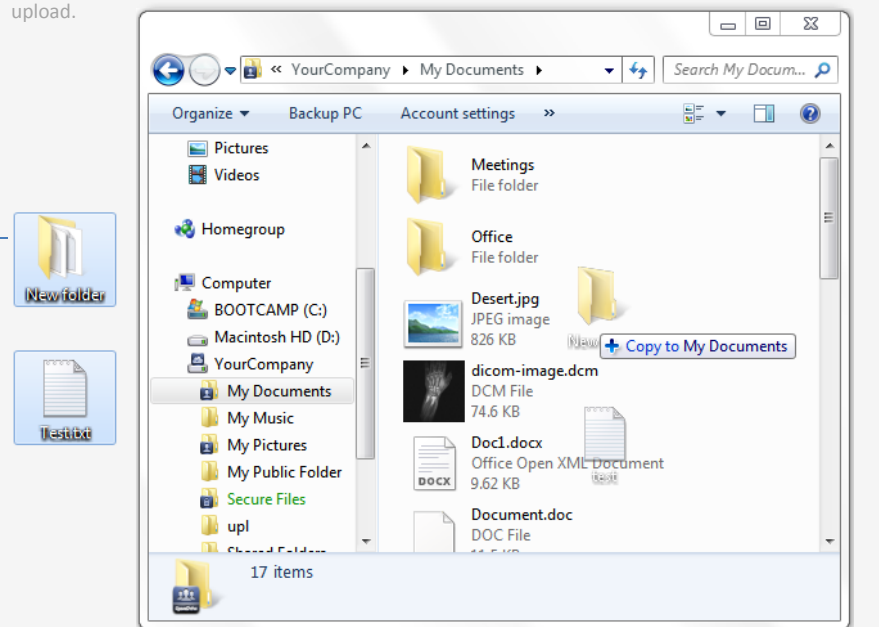

#### **Upload Status Window**

After dragging files from your computer and dropping them into OpenDrive, files are uploaded to OpenDrive servers. You can see the overall status and remaining time in the upload status window.

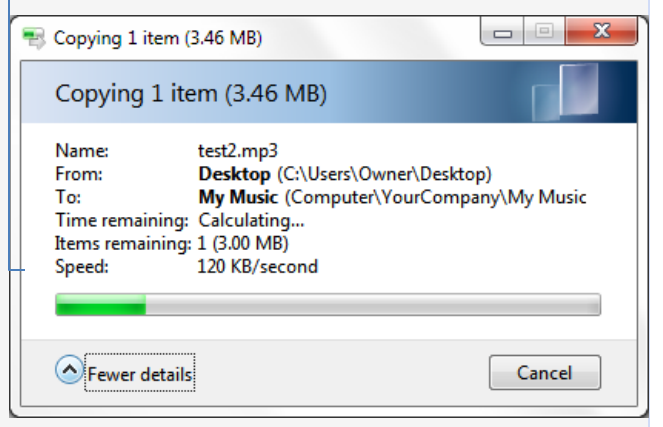

# Secure Files Folder – File Encryption

For paid users, OpenDrive creates a Secure Files Folder. Files placed into this folder are encrypted with a custom key, which resides only on the user's computer or portable device. Files are encrypted with strong AES-256 encryption on-the-fly, meaning files are decrypted as you access and modify them, then encrypted again when saved or uploaded.

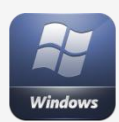

#### **Creating an Encryption Key**

The first time you access the Secure Files folder, you will be required to create a new password. The password will become an encryption key used to encrypt files uploaded into the Secure Files folder.

The encryption key never leaves your computer and files are encrypted before they are sent to OpenDrive servers. It is very important to keep track of your password. If your password is lost or forgotten, files are permanently unrecoverable.

<span id="page-10-0"></span>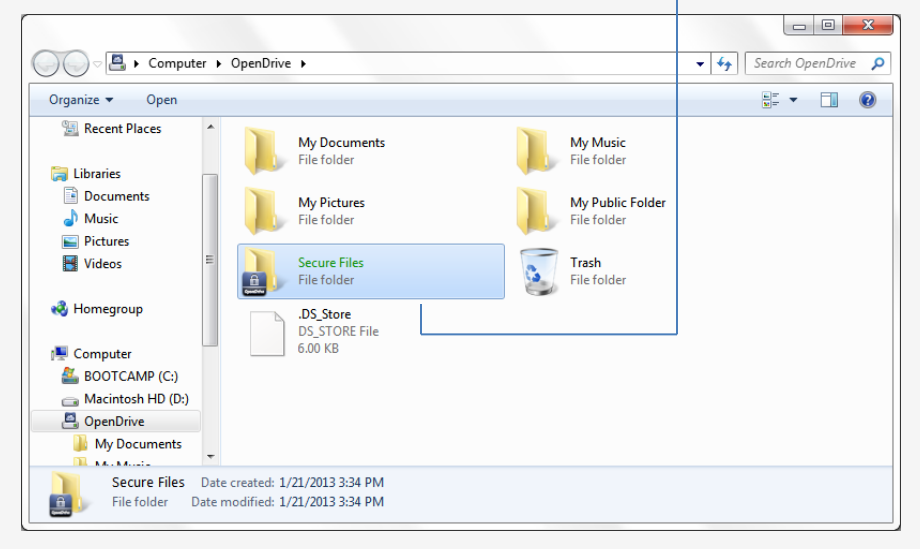

#### **Access Secure Files**

Secure Files can only be accessed by the owner of the OpenDrive account, through the desktop application, by entering a password. Files in this folder are not available for sharing or hotlinking.

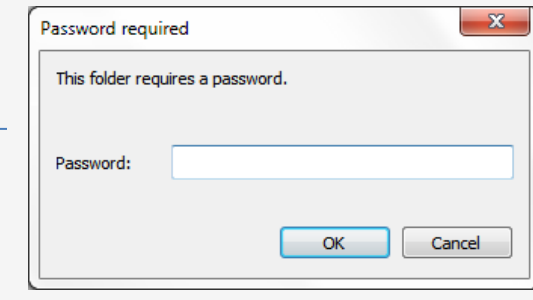

# Start Automatic Sync or Backup

#### **Sync or Backup Automatically**

Synchronization with OpenDrive will upload your files and folders and keep them updated whenever you make any changes on your computer, or it can sync changes back to your computer if you make any on OpenDrive. The backup option, which is a oneway operation, will create copies of your files on OpenDrive and keep files updated with every change on your computer.

<span id="page-11-0"></span>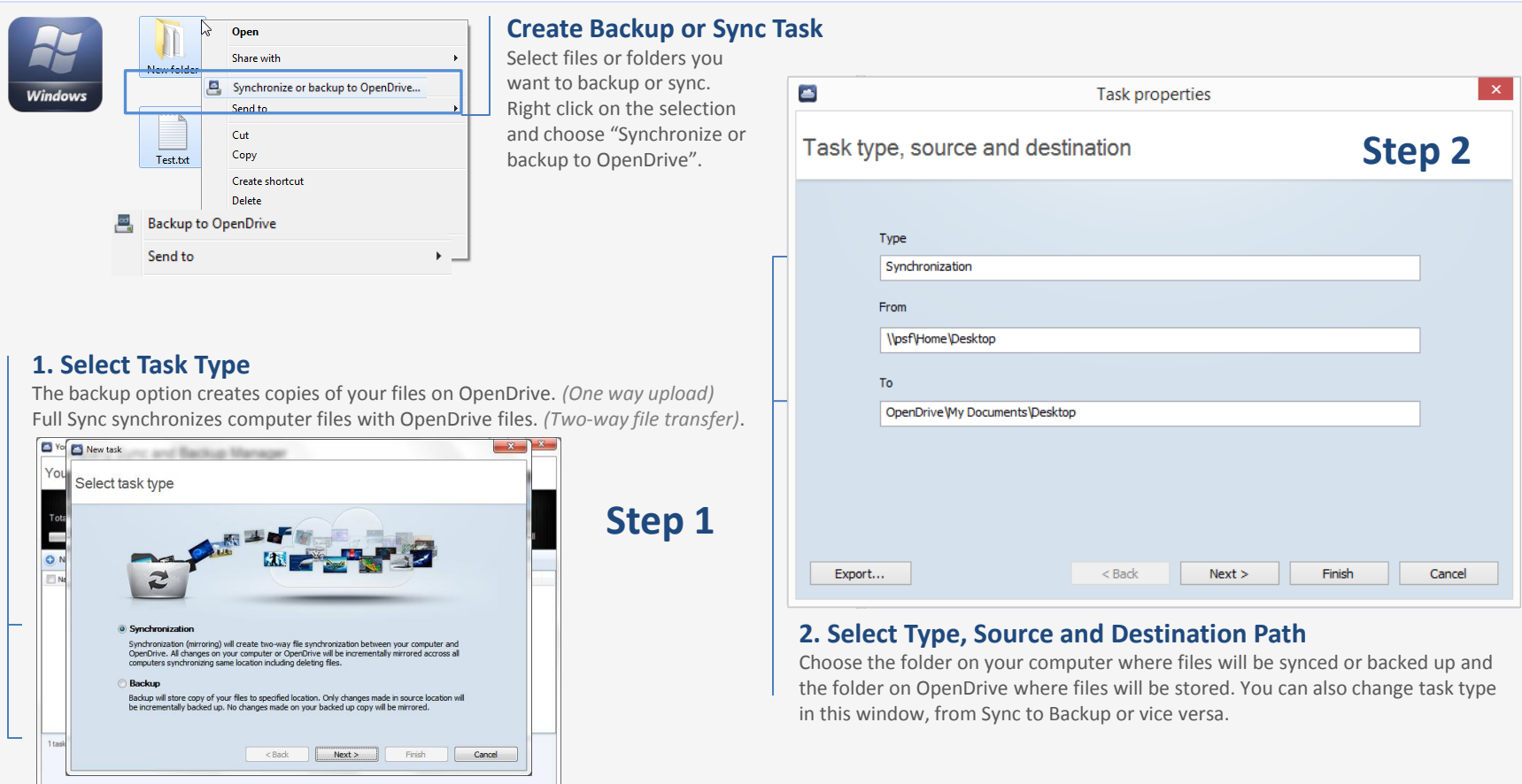

# Sync and Backup Settings

**Manual start** requires you to start sync or backup tasks manually in the OpenDrive Sync and Backup Manager by clicking the task and selecting the

<span id="page-12-0"></span>context menu of each task in the Sync and Backup Manager.

Scheduling a sync or backup is possible by creating a new task, or through the

Start option in the context menu.

OpenDrive provides task scheduling to incrementally sync or backup files at specific intervals. File filtering enables you to specify exact file types you wish to include or ignore in the sync or backup task.

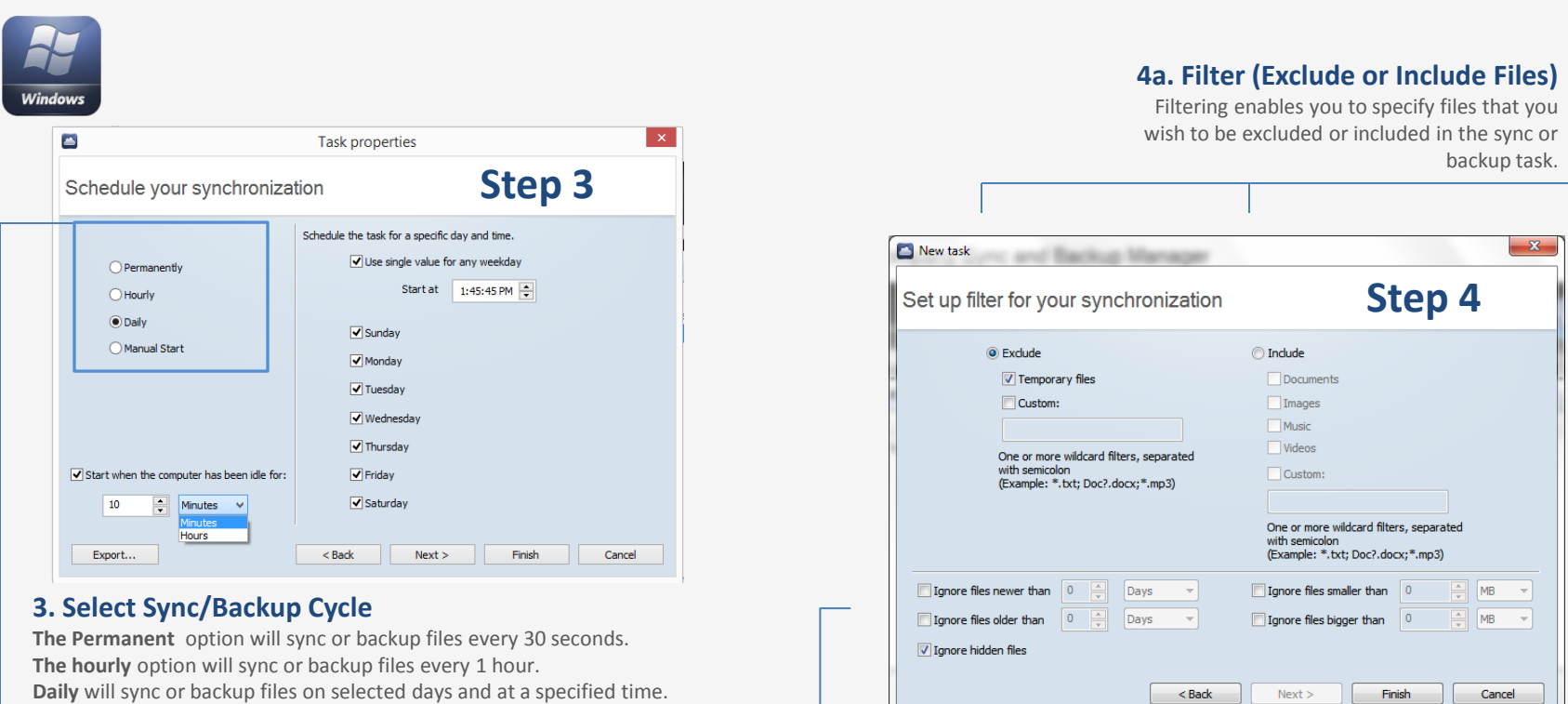

**4b. Filter (Ignore Files)**

By default, OpenDrive will not sync hidden files. You can also ignore files that are older than a specified time.

OpenDrive Drive | 13

## Sync and Backup Email Notifications

OpenDrive also provides the option to receive email notifications to keep you updated on the status of backup and sync tasks, allowing you to choose to be notified when tasks are completed, failed or stopped.

![](_page_13_Picture_2.jpeg)

#### **5. Set Up Email Notifications**

**For business settings and for system administrators, the option to set up email notifications can be enabled. When a task meets the criteria selected, the owner of the account will receive an email displaying the status message. This helps avoid having to check each task when syncing and backing up multiple machines in an office.**

<span id="page-13-0"></span>Email notifications are disabled by default.

# Save Sync or Backup Tasks

#### **Save your Settings**

If you have multiple computers you want to back up, or if you would like to be able to restore sync and backup tasks easily after restoring a system from a backup, you can save or export your tasks to an XML file that will allow you to quickly pick right back up where you left off in one convenient step.

![](_page_14_Picture_3.jpeg)

#### **Export Task**

To export a sync or backup task, simply right click the task of your choice and choose Export from the context menu that appears.

<span id="page-14-0"></span>![](_page_14_Picture_6.jpeg)

![](_page_14_Picture_7.jpeg)

#### **Location and File Name**

Browse to the location you would like to save your task backup file, in XML format, and choose a name for your file. Click Save and the file will appear in that location. You can keep it on your system or upload it to OpenDrive for safe keeping.

# Restore Sync or Backup Tasks

#### **Restore Saved Tasks**

When it comes time to restore your system, you will want to pick up where you left off with your synchronization and backup tasks to make sure you don't lose critical data. The Import function allows you to restore your saved task settings easily and conveniently without having to go through each step of the Sync and Backup Wizard again.

![](_page_15_Picture_3.jpeg)

#### **Import Task**

To import a sync or backup task, start the Sync and Backup Wizard and click the Import button at the bottom left of the task type selection window.

<span id="page-15-0"></span>![](_page_15_Picture_6.jpeg)

![](_page_15_Picture_71.jpeg)

### **Select File**

Choose the XML file you have saved on your local machine or OpenDrive and click Open. The saved task will now appear in the Sync and Backup Manager. Depending on the settings, you may have to manually start the task the first time.

# OpenDrive Sync and Backup Manager

The Sync and Backup Manager creates and manages sync and backup tasks and displays the status of each task. The manager can be accessed through the context menu of the OpenDrive task bar icon, or from the OpenDrive explorer window.

<span id="page-16-0"></span>![](_page_16_Picture_70.jpeg)

OpenDrive Drive | 17

# Advanced Sync and Backup Settings

Right clicking a sync or backup task allows you the opportunity to access and edit settings, manually stop or start a task, delay the stopping of a task until it is finished, view sync logs and conserve bandwidth by selecting how many simultaneous operations to run at once.

<span id="page-17-0"></span>![](_page_17_Picture_2.jpeg)

![](_page_17_Picture_19.jpeg)

### Backup PC

### **Backup All of Your Important Files and Folders**

OpenDrive can automatically set up a Backup of all folders and files on a Microsoft Windows User's account.

<span id="page-18-0"></span>![](_page_18_Picture_62.jpeg)

## Sync Across Multiple Users or Computers

#### **Create a Virtual Private Network and Sync Files Across Computers while Keeping Copies on OpenDrive**

OpenDrive creates a Virtual Private Network between multiple computers and users. Account owners or account users can create multiple private networks by syncing different folders and subfolders.

<span id="page-19-0"></span>![](_page_19_Picture_3.jpeg)

OpenDrive Drive | 20

### Create, Open and Edit Files, Play Music and Video

#### **Work with Files Directly on OpenDrive**

You can create new files directly on OpenDrive, open, edit and save changes without using space on your hard drive. All files on OpenDrive can be opened through the software on your computer, just like you are used to. You can open, edit and change documents, play music or video files and preview images and other files.

<span id="page-20-0"></span>![](_page_20_Figure_3.jpeg)

## OpenDrive as a Service

#### **Run OpenDrive on a Windows Server**

OpenDrive can be configured to run on a Windows server in a way that keeps sync or backup tasks running as a service, without having to be logged in or have the Sync and Backup Manager running. **NOTE: This is an advanced procedure that requires configuration by a qualified administrator with the proper access credentials.**

![](_page_21_Picture_3.jpeg)

#### **Access Settings**

To access OpenDrive as a service, locate the OpenDrive folder in the Start Menu on your Windows Server and select OpenDrive Sync Service Config from the list.

<span id="page-21-0"></span>![](_page_21_Picture_58.jpeg)

![](_page_21_Picture_59.jpeg)

### **Configure Service**

Enter your credentials and other information in the fields required and click Save and Start Server at the bottom of the window. You can access advanced settings and configurations by clicking the Browse button, which will open up additional windows with more settings. You can also start and stop the service whenever you please.

### **Account**

### **View and Modify Properties of Your OpenDrive Account**

Right-clicking the OpenDrive icon in the task bar and choosing Account from the context menu will bring up the Account window, which will show general information about your OpenDrive account.

![](_page_22_Picture_3.jpeg)

#### **OpenDrive Plan**

<span id="page-22-0"></span>Displays info about your account, such as account type, user name, date joined, space, upload bandwidth, download bandwidth, max file size and user access.

![](_page_22_Picture_58.jpeg)

### **Statistics**

Displays basic usage statistics for the account in easy-to-read meters, with exact numbers provided underneath.

### Upgrade

### **Upgrade Your OpenDrive Account**

From the Account window, clicking the Upgrade tab will provide you with several upgrade options designed to suit your needs, regardless of your personal or business requirements.

![](_page_23_Picture_3.jpeg)

#### **OpenDrive Upgrade**

<span id="page-23-0"></span>Here, you can select the plan you wish to upgrade to and enter your billing details. Once you click the Upgrade button, you will automatically be charged for the upgrade and it will take effect immediately. We take care of everything.

![](_page_23_Picture_51.jpeg)

### Account Users

#### **Create Access to your Account for Multiple Users**

Sharing files and folders within a group is very easy with OpenDrive. From the Users tab, you can create account users, set permissions for each, then share and collaborate.

![](_page_24_Picture_3.jpeg)

#### **Account Users**

<span id="page-24-0"></span>View a list of users and groups you have created for your OpenDrive account, create new users or groups, edit, block/unblock or delete existing users or groups.

![](_page_24_Picture_6.jpeg)

### Create and Edit Users

#### **Create New Account Users or Edit Existing Ones**

Creating new OpenDrive account users is easy and fast. Within minutes, you will be sharing your private files and folders securely with family, friends and business associates. You can also change user settings at any time to add or remove permissions.

![](_page_25_Picture_3.jpeg)

#### **New Users**

<span id="page-25-0"></span>Clicking on the New link will start the new user creation process. Enter the person's details, such as name, title, email address, phone number and password. Also, choose space and bandwidth allotment, user permissions, activity notification and folders you wish the user to access with either view or edit permissions.

![](_page_25_Picture_6.jpeg)

### Account Settings

#### **Modify Your OpenDrive Account Settings**

On the Settings tab, you can modify some of your OpenDrive account settings such as your username, password, email address, time zone, etc.

![](_page_26_Picture_3.jpeg)

**My Profile**

<span id="page-26-0"></span>Click on the Edit link next to any user field and a box will appear which will allow you to type in changes. Once you have changed the field, click Save to store the changes. You can cancel the change at any time by clicking the Cancel link.

![](_page_26_Picture_49.jpeg)